### **HOW TO: Login to Adobe Creative Cloud**

412 Faye Buckley July 21, 2016 Adobe Creative Cloud Adobe Creative Cloud Login

• Enter Adobe.com into browser bar.

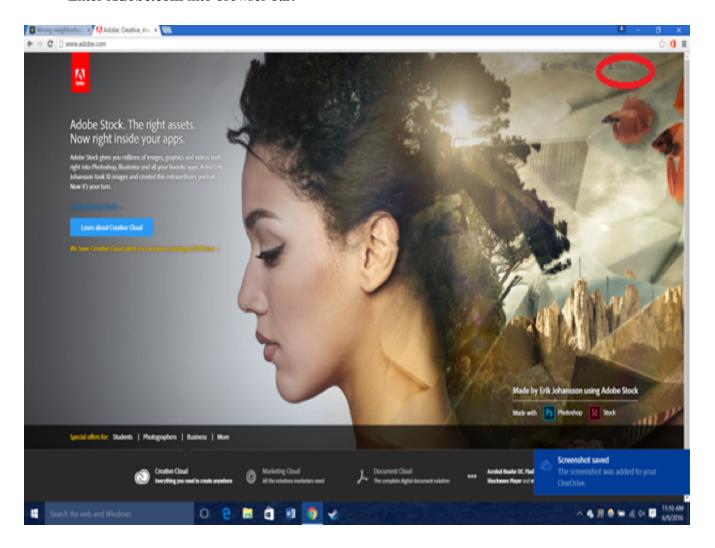

• Click **sign in** located at top right corner.

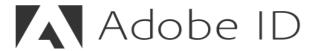

# Sign in

Email address

Password

✓ Stay signed in

Forgot password?

Uncheck on public devices.

### SIGN IN

Not a member yet? Get an Adobe ID

Want to use your company or school account?

Sign in with an Enterprise ID

• Type in your email "yourusername@clemson.edu" and press enter or click sign in.

# Choose an account for

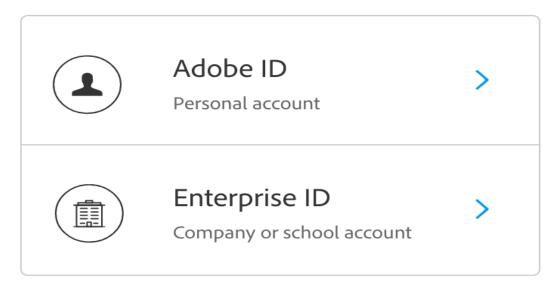

Need help? Learn more.

or

Cancel

• Click "Enterprise ID >"

# CREATIVE CLOUD APPS Desktop Downloads Mobile Add-ons

- Click **Desktop Downloads** under Creative Cloud Apps.
- "Download trial" automatically changes to "Download" after 5 seconds.

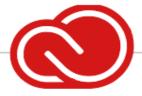

# Creative Cloud

Quick desktop access to Creative Cloud apps and services

Learn more

## Download

• Scroll down to creative cloud app and click **Download**.

**NOTE:** There is no password associated with this account.

A Clemson log in screen may prompt you to enter Clemson credentials. Once that is done, you should be successfully logged onto your Adobe account.

Online URL: <a href="https://hdkb.clemson.edu/phpkb/article.php?id=412">https://hdkb.clemson.edu/phpkb/article.php?id=412</a>